It is easy to complete a Personal Health Assessment and receive a \$25 incentive:

1. Have the following items ready before you begin

- o Your BCBSFL contract/member number (found on your insurance card).
- Your biometric screening results (i.e., blood pressure, cholesterol, and glucose/blood sugar).
- o A computer with Internet access, a connected printer, and Adobe® Acrobat Reader 4.0 (or greater).

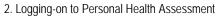

- o Type the following website address into your internet browser: <u>https://bcbsfl.traleexplorer.com/companylogin.aspx</u>
- o Enter the group name and group number (below). The Group Name and Number will be specific to the school.

| ICUBA Location                    | Group Name (For Online Login) | Group Number (For Online Login) |
|-----------------------------------|-------------------------------|---------------------------------|
| Administration                    | ICUBA-ADMIN                   | 65032-2012                      |
| Barry University                  | ICUBA-BARRY                   | 65026-2012                      |
| Beacon College                    | ICUBA-BEACON                  | 65027-2012                      |
| The Bolles School                 | ICUBA-BOLLES                  | 41333-2012                      |
| Clearwater Christian College      | ICUBA-CHRISTIAN               | 65028-2012                      |
| Edward Waters College             | ICUBA-EDWARD                  | 65029-2012                      |
| Florida Memorial University       | ICUBA-FMU                     | 65030-2012                      |
| Saint Leo University              | ICUBA-LEO                     | 65036-2012                      |
| Nova Southeastern University      | ICUBA-NOVA                    | 65033-2012                      |
| Palm Beach Atlantic University    | ICUBA-PBAU                    | 65034-2012                      |
| The Poynter Institute             | ICUBA-POYNTER                 | 56241-2012                      |
| Rollins College                   | ICUBA-ROLLINS                 | 65035-2012                      |
| San Jose Episcopal Day School     | ICUBA-SAN JOSE                | 51487-2012                      |
| Saint Edwards School              | ICUBA-ST EDWARD               | 67312-2012                      |
| Saint Paul's School               | ICUBA-ST PAUL                 | 57206-2012                      |
| The University of Tampa           | ICUBA-TAMPA                   | 65037-2012                      |
| Tampa Preparatory School          | ICUBA-TAMPA PREP              | 55949-2012                      |
| Florida Institute of Technology   | ICUBA-TECH                    | 65031-2012                      |
| Saint Mark's Episcopal Day School | ICUBA-ST MARKS                | 90914-2012                      |
| Central Florida AHEC              | ICUBA-CFLAHEC                 | 77700-2012                      |
| Everglades AHEC                   | ICUBA-EVGLAHEC                | 77705-2012                      |
| Good Shepherd Episcopal School    | ICUBA-SHEPHERD                | 46292-2012                      |

o Select "continue" after reviewing and agreeing to the privacy statement.

## 3. New User Setup Screen

- o Create your own personal username and password (write these down for future access).
- o Enter your first and last name to be eligible for the \$25 incentive.
- o Enter your e-mail address (required for support/password assistance).
- o Select "gender" and enter your "date of birth" (use format mm/dd/yyyy).
- o Select "yes" because you are currently enrolled in the ICUBA Medical and Prescription Drug Plan.
- o Enter the numerical portion only (8-digits) of your contract/member number located on your ID Card.

## 4. Your Personal Health Assessment

- Click "take assessment" to begin. You may exit and return to the assessment at any time by clicking "exit survey and complete later". The information you have entered will be saved.
- o To re-enter, click "HRA Re-Entry Link" and enter your username and password.
- o On the "biometric information" page, enter the following results you received from your screening:
  - Blood pressure
  - Total cholesterol number
  - HDL cholesterol number (DO NOT ENTER THE Total/HDL RATIO)
  - LDL cholesterol number leave blank unless known
  - Triglycerides number leave blank unless known
  - Glucose (blood sugar) number
- 5. Generating your personal health report
  - o Select "download/view" to generate your confidential health report after completing the personal health assessment.
  - Important Note The assessment cannot be altered once the report has been generated, so please review your responses for accuracy before generating your report.

When the Personal Health Assessment is complete, a \$25 deposit will be made to Your Health Reimbursement Account for Your participation. You can receive one deposit per Plan Year if You complete the Personal Health Assessment either between February 1 – April 30 or September 1 – November 30 of the applicable Plan Year. If You are a new Employee, You may receive this incentive if You complete the Personal Health Assessment at an Employer-sponsored health fair (Better You From Blue<sup>TM</sup>). If You do not have a Health Reimbursement Account, You will be given a gift certificate.

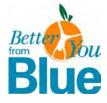